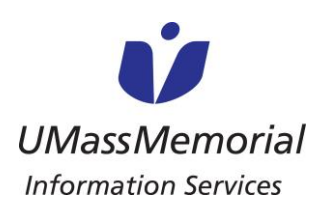

# **JOB AID**

Mail

ss Memorial is inviting ence now.

## **PATIENT & FAMILY USER GUIDE FOR VIDEO CALLS**

#### **Albanian**

**Udhëzim përdorimi I Thirrjeve me Video nga Pacientët & Familjarët**

Pacientët dhe të dashurit e tyre mund të përdorin këto udhëzime për të bërë një telefonatë me video me të dashurit e tyre duke përdorur iPad-et tona të UMassMemorial. Ju lutem kini parasysh, iPad-et mund të përdoren vetëm për thirrjet që dalin nga spitali.

#### Udhëzimet për Pacientin për të filluar një thirrje:

- 1. Hapni aplikatën Caregility UHE iConsult
- 2. Zgjdh **GUEST**

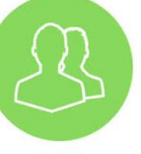

- 3. Zgjidhni **SMS** për të dërguar një ftesë me tekst ose zgjidhni **Mail** për të dërguar një ftesë me email, pastaj fusni informacionin shoqërues
- 4. Nëse ju kërkohet, zgjidhni **Allow** për të

përdorur mikrofonin dhe kamerën

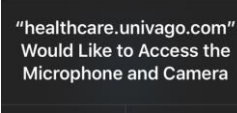

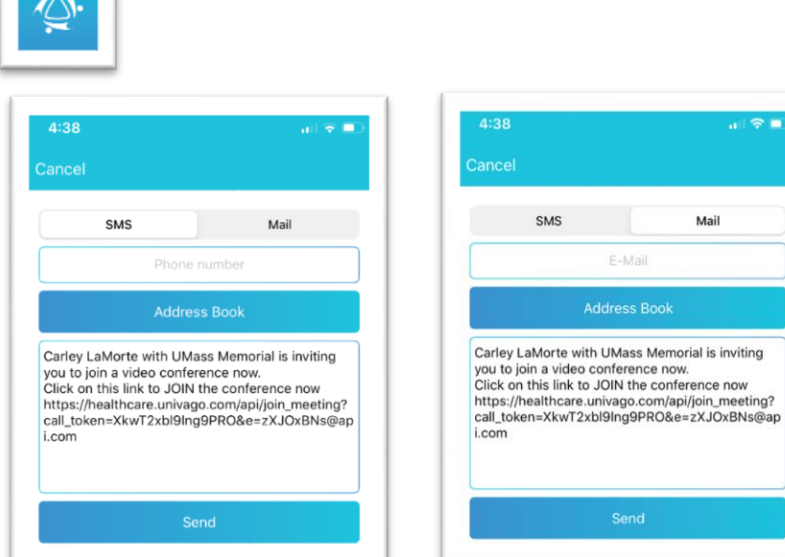

- 5. Ju tani jeni lidhur e duke pritur që dikush të lidhet me thirrjen tuaj \* Ju lutemi vini re: Kjo mund tëzgjasë disa minuta
- 6. Ndërsa të lidhur ju keni rrugë për sa më poshtë:
	- a. Ktheni Mikrofonin tuaj hapur/mbyllur

Cancel

- b. Ktheni Videon tuaj hapur/mbyllur
- c. Ktheni Pamjen e Vetvetes hapur/mbyllur
- d. Përfundoni thirrjen

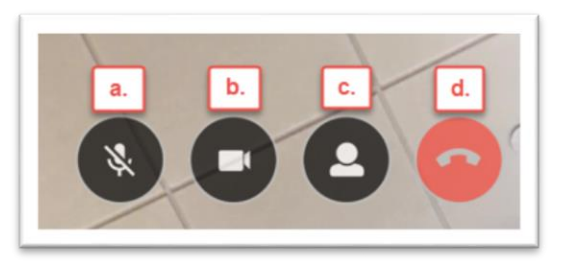

Caregility Patient & FamilyUser Guide for Video Calls Dec 2020

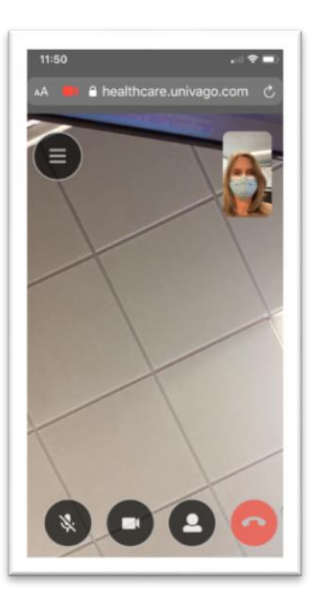

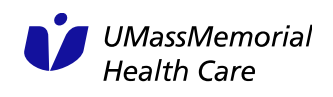

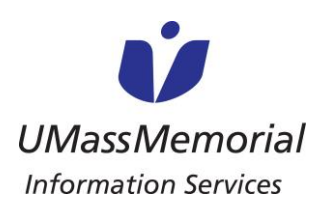

## **PATIENT & FAMILY USER GUIDE FOR VIDEO CALLS**

### Udhëzime për një të Dashur për t'iu përgjigjur një telefonate:

1. Të dashurit tuaj do të marrin një nga ftesat e mëposhtme

Ftesë me SMS (Tekst Mesazh) Ftesë me Email

LaMorte, Carley (Ancillary) with UMass Memorial is inviting you to join a video conference now.

Click on this link to JOIN the conference now https:// healthcare.univago.com/api/ join meeting? call\_token=WByKNB5M9jm XHIAw&e=CUwmggvg@api. <u>com</u>

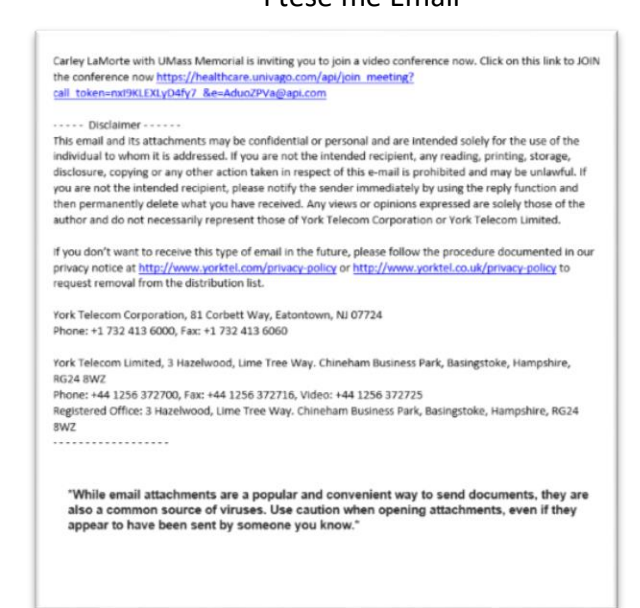

1. Sapo ata të klikojnë në link-un e ftesës, do t'ju kërkohet të konfirmojnë se dëshirojne të lidhen në telefonatë përpara se të futen më në fund në thirrjen me video

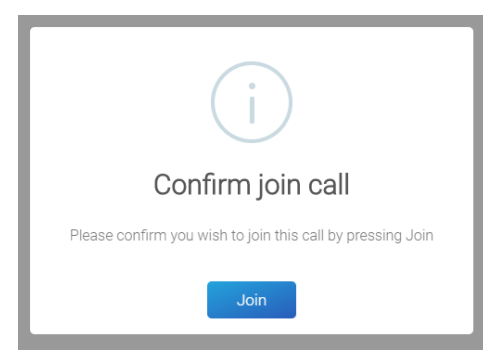

2. Për të përfunduar thirrjen klikoni në ikonën e kuqe të telefonit.

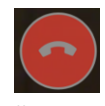

Caregility Patient & FamilyUser Guide for Video Calls Dec 2020

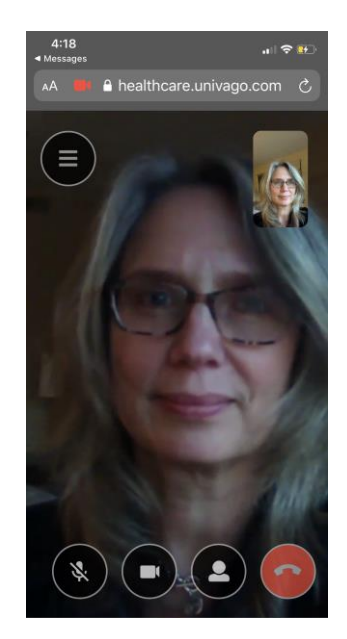

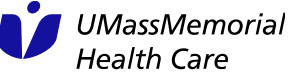